# **IRIS: Manual de usuario**

- [Acceso a la plataforma](#page-0-0)
- [Modificación de datos personales y de firma](#page-1-0)
- [Gestión de Acuerdo Interinstitucionales IIAs](#page-1-1)
- [Creación de IIAs](#page-2-0)
	- <sup>o</sup> [1. Definición de instituciones Partners definition](#page-2-1)
	- [2. Información estática Static Information](#page-4-0)
	- [3. Términos del acuerdo Terms of agreement](#page-4-1)
- [Visualización y firma de IIAs](#page-5-0)
- [Edición de IIAs](#page-7-0)
- [Generación de PDF de IIAs](#page-8-0)
- [Borrado de IIAs](#page-9-0)
- [Datos de contacto para consultas](#page-9-1)
- [Gestión de OLAs](#page-9-2)
- [Creación de OLAs](#page-11-0)
	- [1. Información del estudiante Student information](#page-11-1)
	- [2. Datos de la institución de origen Sending Institution](#page-11-2)
	- [3. Datos de la institución de destino Receiving Institution](#page-11-3)
	- [4. Programa de la movilidad Mobility Programme](#page-12-0)
	- [5. Componentes Virtuales. Tabla C Virtual Componentes. Table C.](#page-13-0)
	- [6. Aprobación y firma del acuerdo Commitment](#page-13-1)
- [Visualización de datos de OLA](#page-14-0)
- [Cambios sobre un OLA \(Apply Changes\)](#page-16-0)
- [Diagrama de estados de un OLA](#page-17-0)

### <span id="page-0-0"></span>Acceso a la plataforma

El acceso a la plataforma se realiza a través de la URL <https://iris.usal.es>

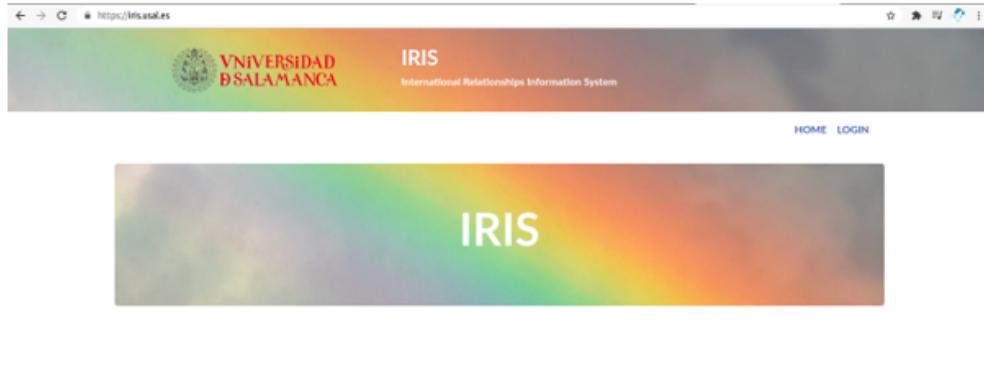

En primer lugar, será necesario identificarse haciendo click en el enlace LOGIN de la parte superior derecha.

Tras introducir las credenciales idUSAL accederemos al Panel de control de IRIS:

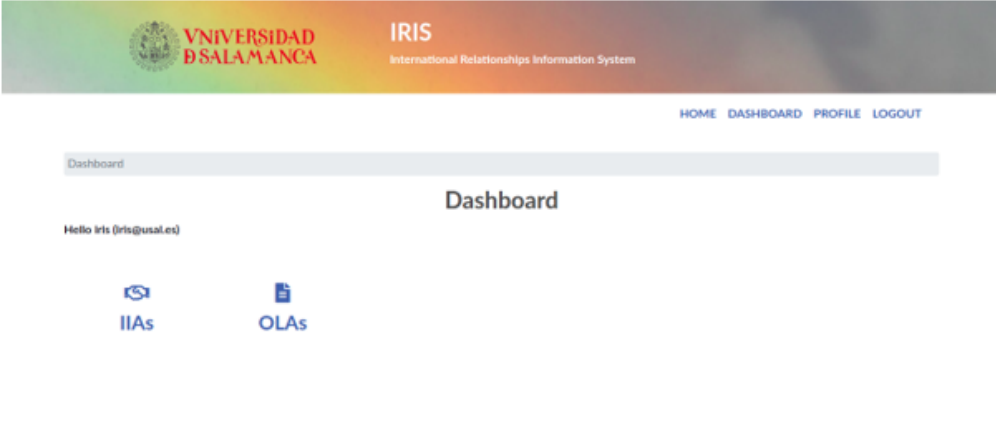

© 2021 Universidad de Sab

## <span id="page-1-0"></span>Modificación de datos personales y de firma

Para modificar los datos personales y subir una imagen de firma debe accederse a la página de perfil de usuario desde la opción "Profile" del menú superior derecho.

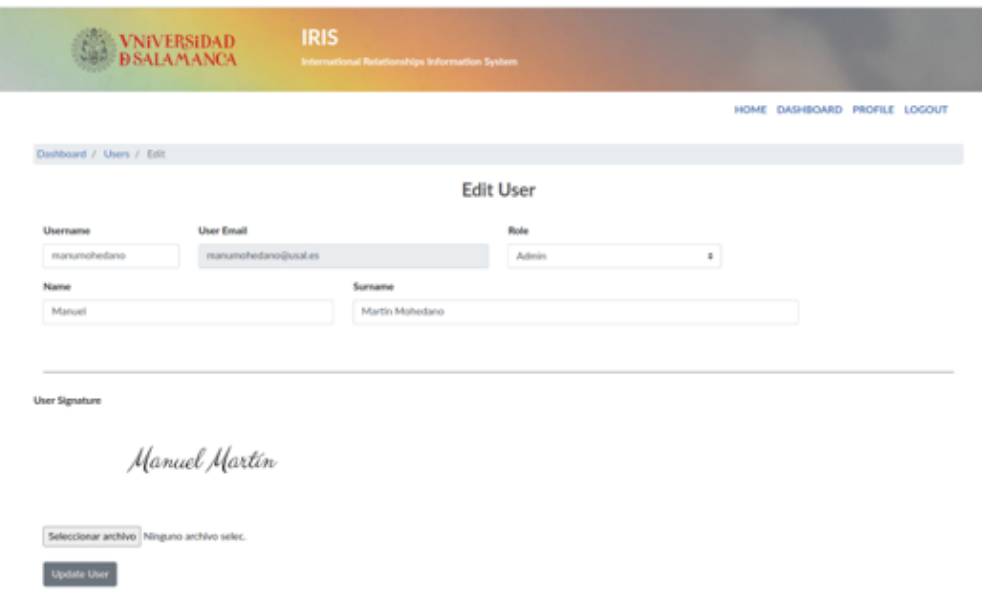

### <span id="page-1-1"></span>Gestión de Acuerdo Interinstitucionales - IIAs

Al acceder al apartado de IIAs, se mostrará (si existen) un listado con los acuerdos asociados al centro al que pertenece el coordinador identificado:

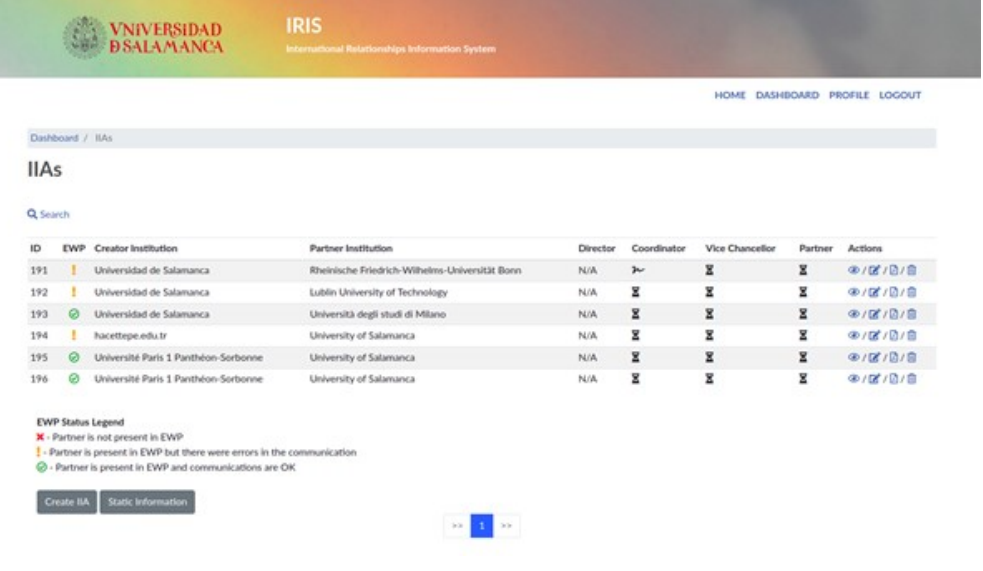

Para cada IIA se muestra la siguiente información:

**EWP**: Estado del acuerdo dentro de la red EWP:

#### **EWP Status Legend**

- X Partner is not present in EWP
- $\frac{1}{2}$  Partner is present in EWP but there were errors in the communication
- $\odot$  Partner is present in EWP and communications are OK
- **Creator Institution**: Institución creadora del acuerdo. Si no es la Universidad de Salamanca significa que el acuerdo ha llegado a través de la red EWP.
- **Partner Institution:** Institución vinculada al acuerdo.
- **Firmas:** Para cada acuerdo pueden existir hasta 4 firmas:
- **Director**: Director de Máster o Doctorado de la USAL en el caso de IIAs que incluyan condiciones de cooperación de 3er ciclo.
- $\bullet$ **Coordinator**: Firma del coordinador internacional USAL que gestiona el IIA.
- **Vice Chancellor**: Firma del Vicerrector de la USAL, delegada en el personal del Servicio de Relaciones internacionales.
- **Partner**: Firma de la institución remota. Nunca será la Usal.

Cada firma puede estar en los siguientes estados:

- N/A La firma no es necesaria en el IIA.
- Χ
- La firma está pendiente.
- $\sim$  La firma ha sido insertada.
- **Actions:** Por este orden "Ver", "Editar", "Generar PDF", "Eliminar"

### <span id="page-2-0"></span>Creación de IIAs

Para la creación de un nuevo IIA, se hace click en el botón "Create IIA" de la parte inferior. A continuación, aparecerá un formulario con 3 pasos.

#### <span id="page-2-1"></span>1. Definición de instituciones - Partners definition

En este apartado se introducen los datos asociados a los participantes del acuerdo. En primer lugar se introduce la información referente a la USAL, incluyendo el centro asociado al coordinador (Organizational Unit) y los datos asociados a éste. Los datos de contacto y del contacto de firma (Signing contact) serán completados con la misma información.

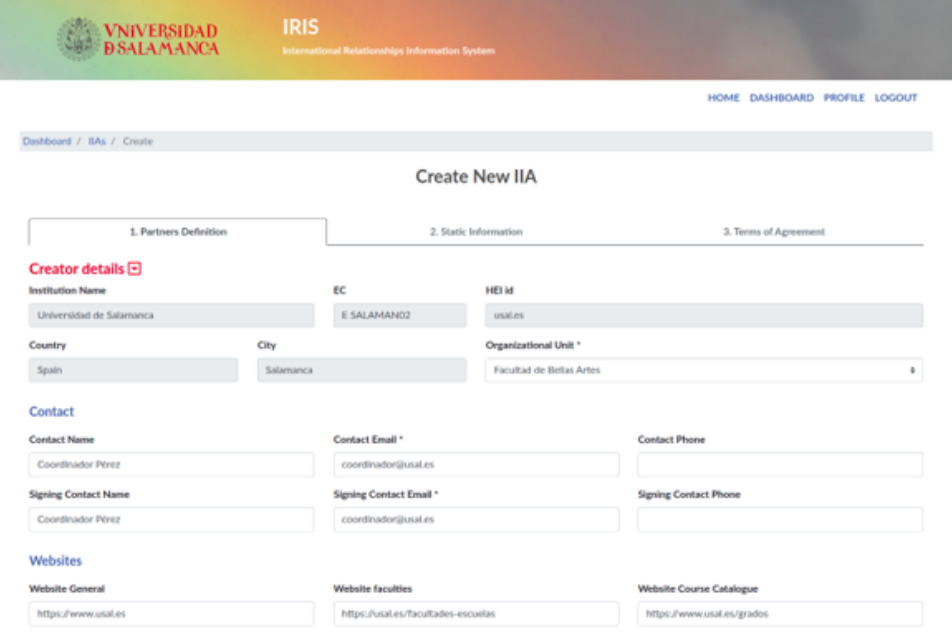

A continuación, se introducen la información asociada al partner:

#### Partner details **D** Consult EWP Registry Here

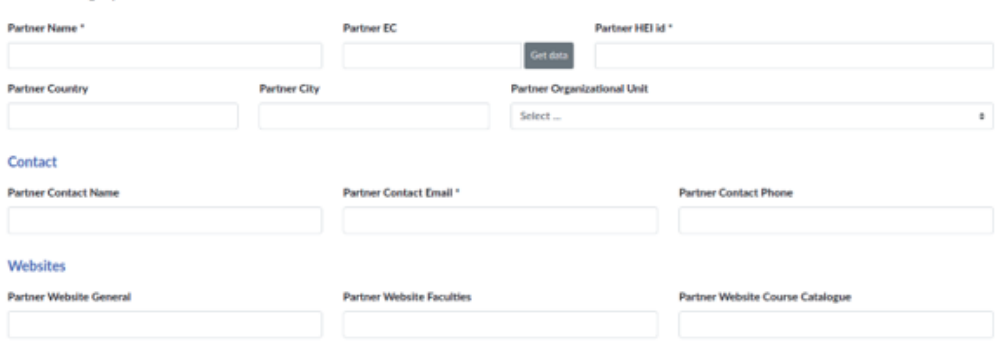

Si el partner está presente en la red EWP, puede utilizarse la opción de recuperar la información desde la propia red a partir del código Erasmus de la institución. Para comprobar si el partner está en EWP puede consultarse la url<https://registry.erasmuswithoutpaper.eu/coverage>, que contiene el listado de todas las universidades adheridas a la red en cada momento. Una vez en esta página que muestra todas las instituciones pertenecientes a la red, puede utilizarse el buscador del propio navegador (ctrl+f) para comprobar si la institución está presente.

De vuelta en IRIS, si por ejemplo introducimos el código Erasmus de la Universidad de Tours (F TOURS01), que sí se encuentra en la red, **tras unos segundos** se completarán automáticamente los campos y las unidades organizacionales de esta universidad.

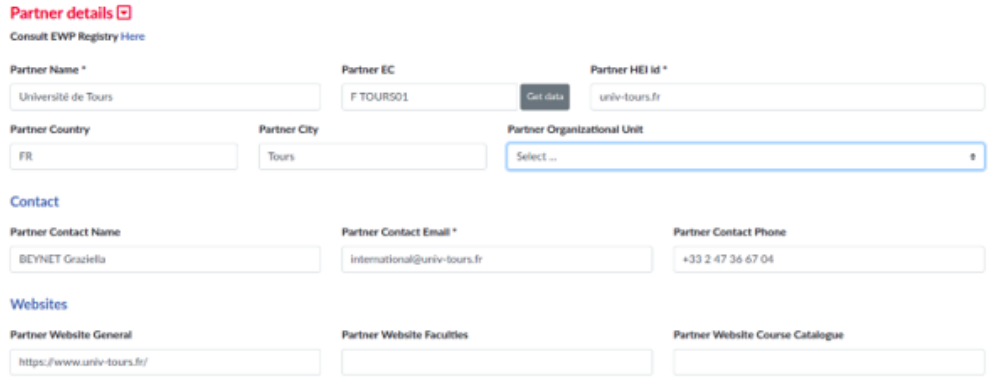

Es importante remarcar que no todas las universidades presentes en la red exponen sus datos vía EWP y por tanto es posible que tras pulsar el botón no se completen los datos, salvo el HEI id, que aparecerá siempre que el partner forme parte de la red. Este dato es clave a la hora de realizar las comunicaciones vía EWP y debe estar correctamente introducido siempre.

Por último, se introducen los datos años de vigencia del acuerdo y, opcionalmente, algunas observaciones.

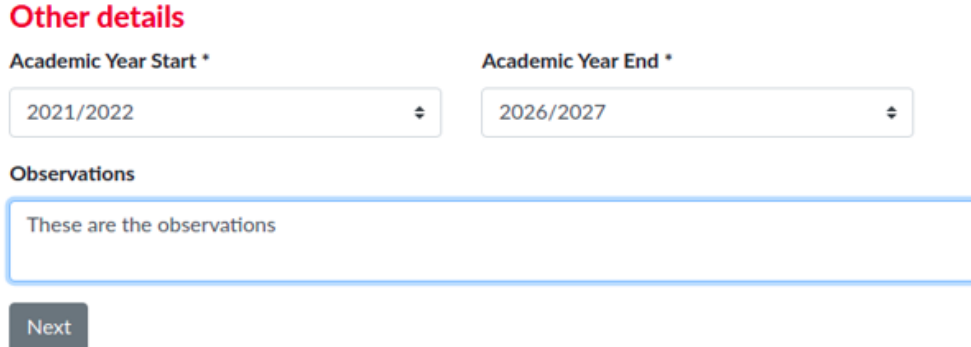

#### <span id="page-4-0"></span>2. Información estática - Static Information

En este apartado se define la información estática que normalmente será común a todos los acuerdos y que será definida previamente por el Servicio de Relaciones Internacionales, por lo que normalmente no será necesario modificar nada en este apartado.

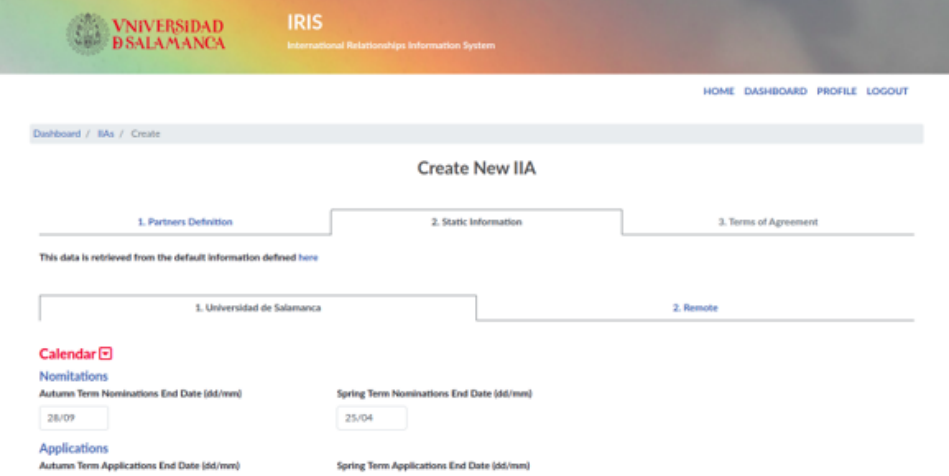

En la pestaña "Remote" se mostrará la información estática del partner en el caso de que se hubiera recuperado correctamente al introducir el código Erasmus en el paso anterior.

#### <span id="page-4-1"></span>3. Términos del acuerdo - Terms of agreement

Por último, se introducen las condiciones de cooperación del acuerdo una por una. Cada vez que se necesite añadir una nueva, se utilizará el botón "Add condition" de la parte superior.

#### **Create New IIA**

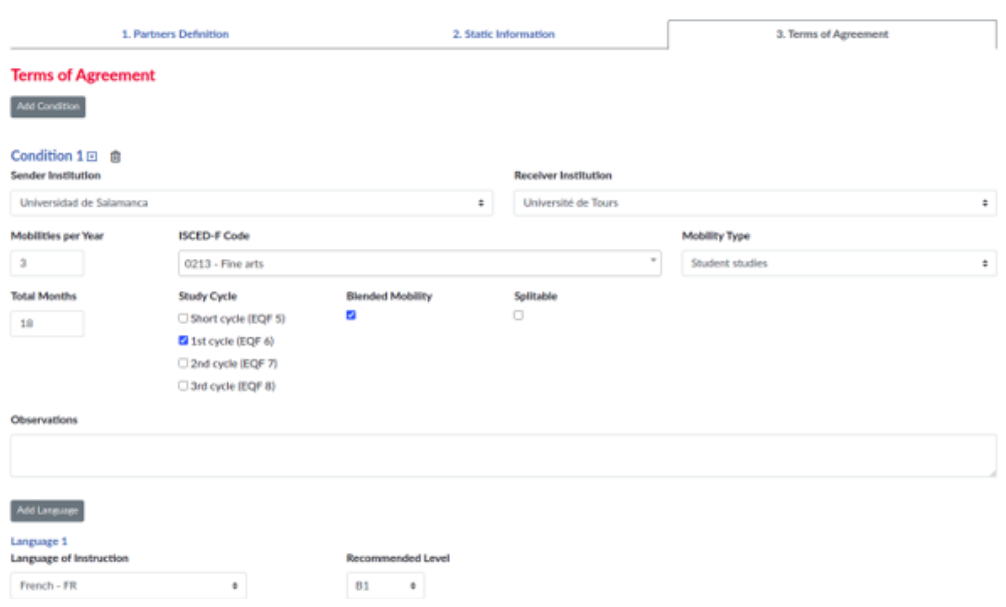

Tras hacer click en el botón "Create IIA" de la parte inferior y **esperar unos segundos**, el acuerdo será dado de alta. Es en este momento cuando el sistema intenta comunicar al partner a través de la red EWP que se ha creado un nuevo acuerdo. Este procedimiento puede dar lugar a varias situaciones:

- · Si el partner pertenece a EWP y la comunicación se ha realizado de manera satisfactoria, aparecerá un mensaje con fondo verde.
- Si el partner pertenece a EWP y la comunicación no se ha realizado correctamente, aparecerá un mensaje con fondo rojo avisando del error. **En este caso el coordinador deberá avisar a la persona de contacto del Servicio de Relaciones Internacionales sobre este hecho, indicando la url del acuerdo, que aparecerá en la barra de navegación.**
- Si el partner NO pertenece aún a EWP, también aparecerá el mensaje en color rojo, ya que, como es lógico, no se ha podido establecer la comunicación. **En este caso no será necesario comunicarlo al Servicio de Relaciones Internacionales**.

Ejemplo de comunicación satisfactoria tras crear un acuerdo.

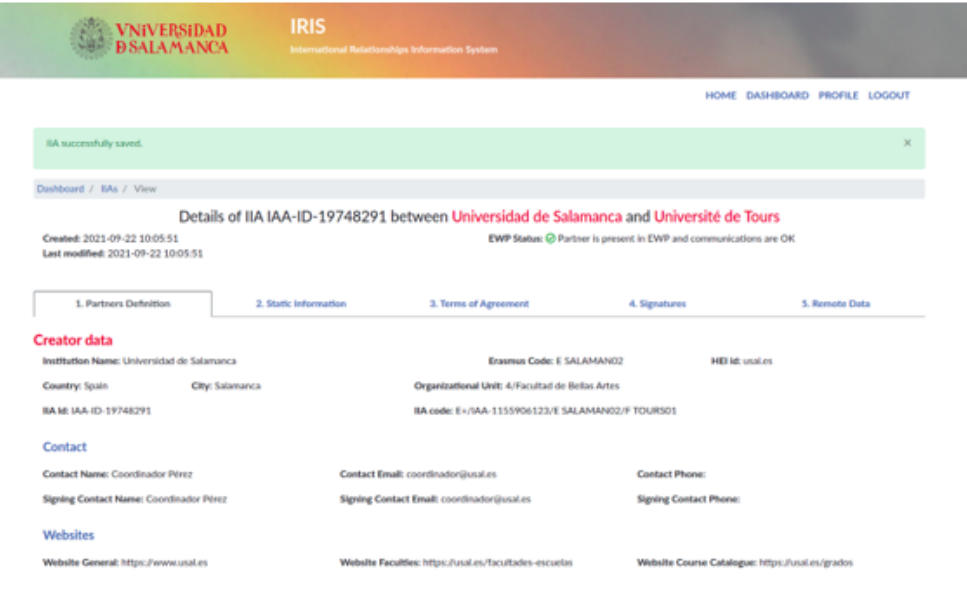

## <span id="page-5-0"></span>Visualización y firma de IIAs

Al pulsar sobre la opción Ver  $\bullet$  - se mostrarán los datos del IIA en diferentes pestañas. En la primera de ellas, "Partners Definition" Se muestran los datos asociados a las instituciones participantes en el acuerdo, así como la duración del mismo en la parte inferior:

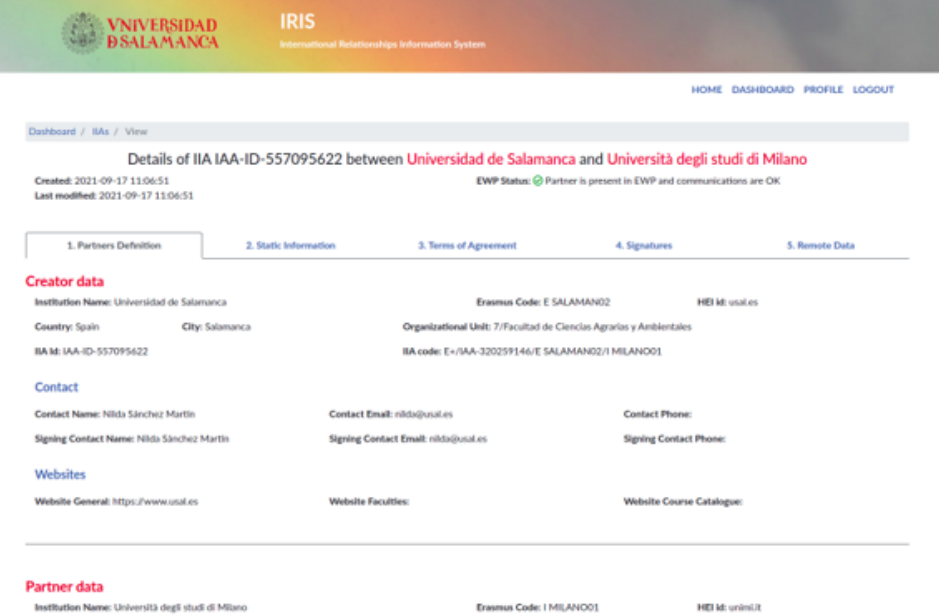

En la siguiente pestaña "Static Information" aparece información estática asociada a la Universidad de Salamanca y al partner.

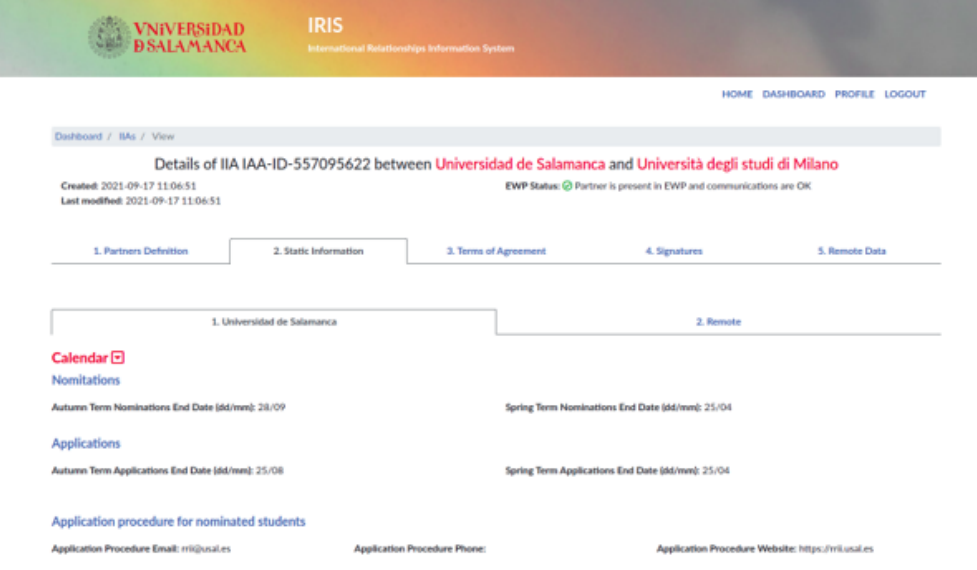

En la tercera pestaña "Terms of Agreement" se muestran las condiciones de cooperación que contiene el acuerdo.

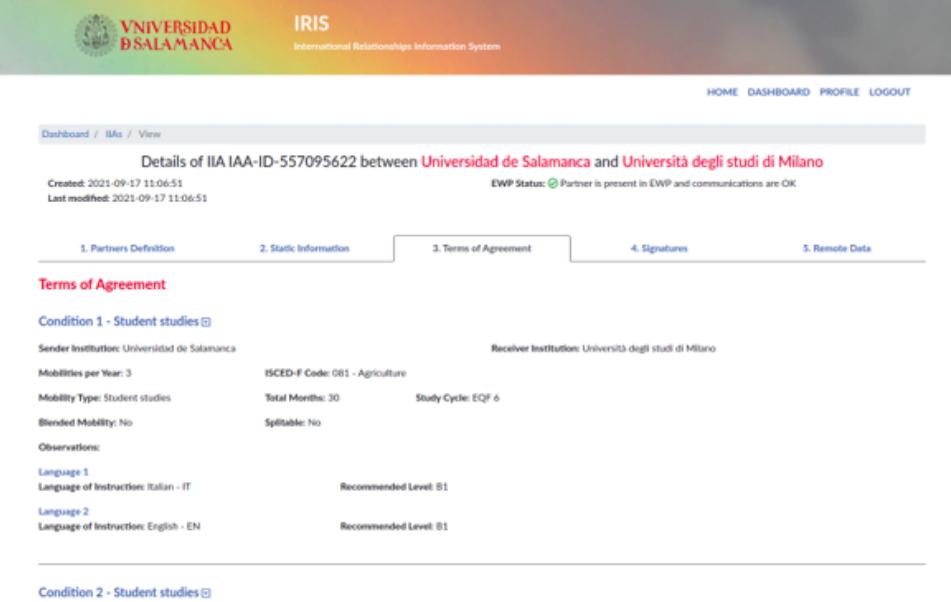

En la pestaña "Signatures" se refleja el estado de las firmas tanto desde la Universidad de Salamanca como del partner remoto. Además, si el acuerdo no está firmado aún, el coordinador puede hacerlo a través del botón que aparece en la parte inferior y que aparece rodeado en la siguiente imagen:

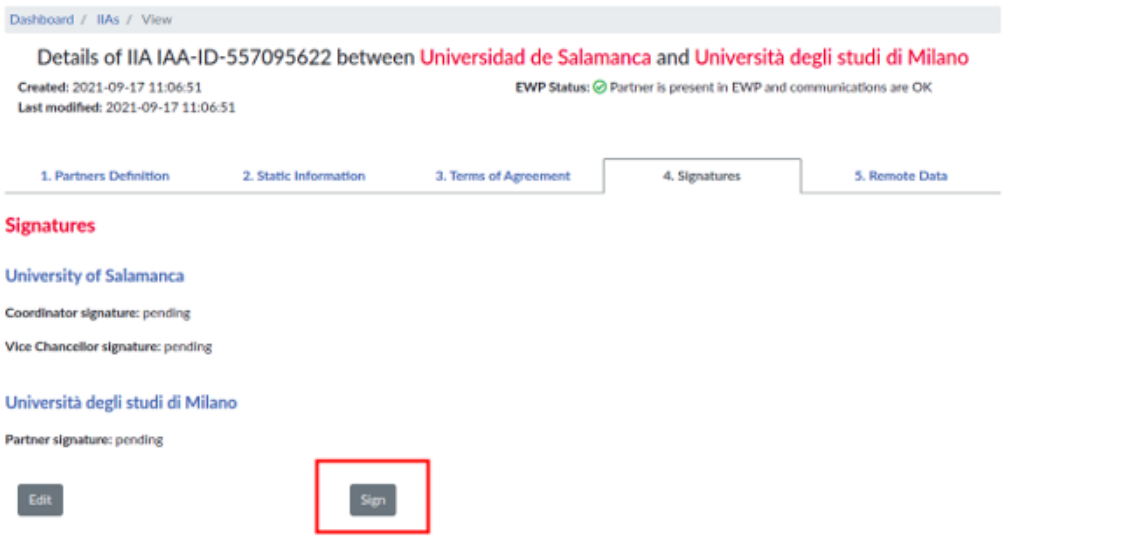

Finalmente, en la última pestaña "Remote data" se muestra información de control de utilidad sólo para los administradores de la aplicación.

## <span id="page-7-0"></span>Edición de IIAs

Pueden realizarse modificaciones en un IIA desde la opción "Editar" -  $\blacksquare$ :

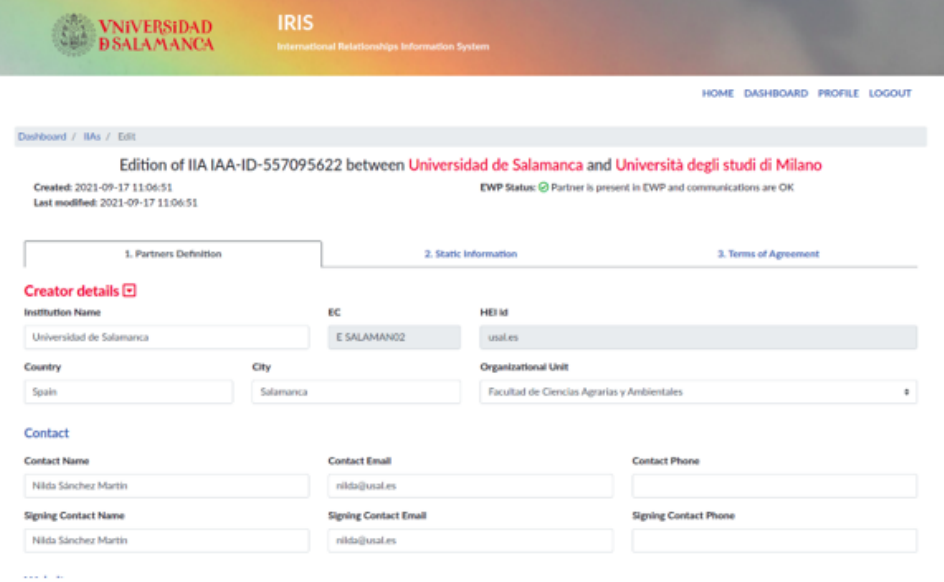

Tras realizar los cambios necesarios y pulsar en el botón de la parte inferior "Update IIA", los cambios se comunicarán al partner, pudiendo darse las mismas situaciones que a la hora de crear un IIA:

- Si el partner pertenece a EWP y la comunicación se ha realizado de manera satisfactoria, aparecerá un mensaje con fondo verde.
- Si el partner pertenece a EWP y la comunicación no se ha realizado correctamente, aparecerá un mensaje con fondo rojo avisando del error. **En este caso el coordinador deberá avisar a la persona de contacto del Servicio de Relaciones Internacionales sobre este hecho, indicando la url del acuerdo, que aparecerá en la barra de navegación.**
- · Si el partner NO pertenece aún a EWP, también aparecerá el mensaje en color rojo, ya que, como es lógico, no se ha podido establecer la comunicación. **En este caso no será necesario comunicarlo al Servicio de Relaciones Internacionales**.

## <span id="page-8-0"></span>Generación de PDF de IIAs

Para poder obtener una versión en PDF del IIA, simplemente es necesario hacer click en la opción - **Del obteniéndose el PDF** en una nueva pestaña.

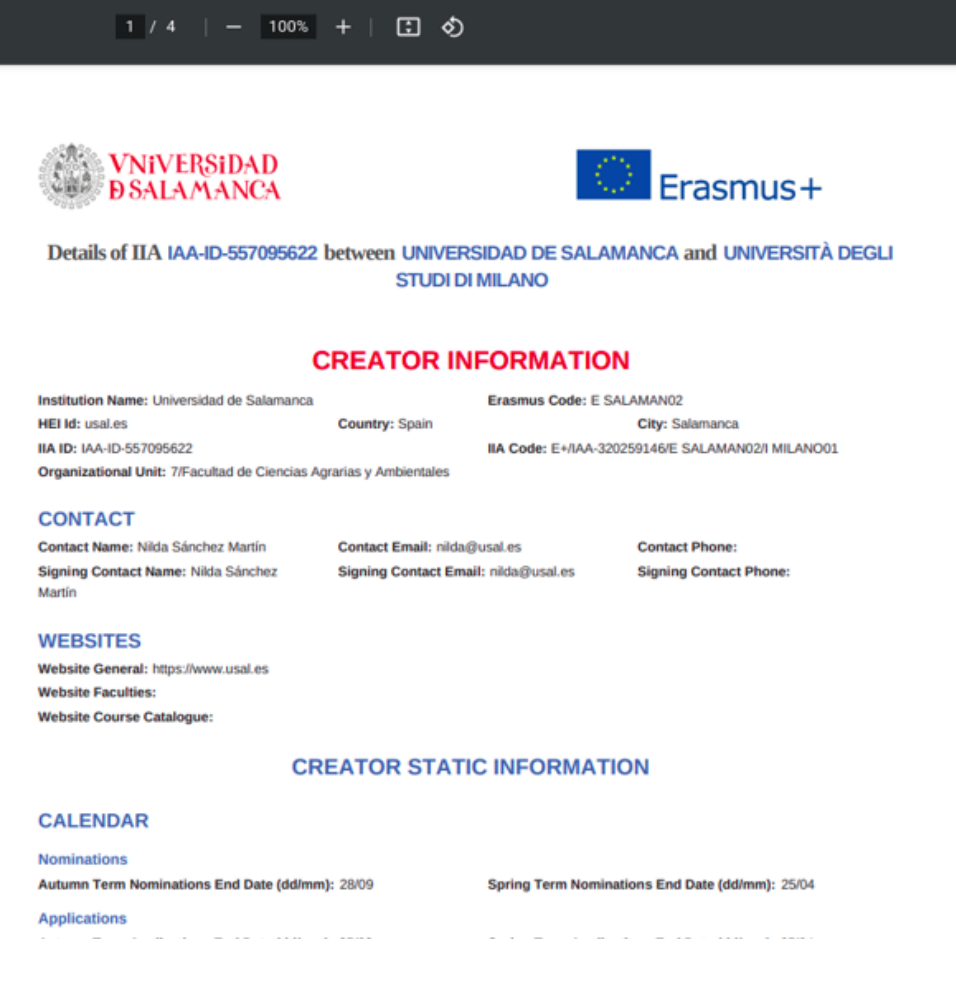

## <span id="page-9-0"></span>Borrado de IIAs

Para borrar un IIA basta con hacer click en el botón de borrado - **. Antes de borrar el acuerdo, debe asegurarse de que el partner conoce esta** situación para que también desaparezca en sus sistemas.

### <span id="page-9-1"></span>Datos de contacto para consultas

#### **Negociado de Movilidad de Estudiantes y Profesores**

- Email para gestión de IIAs: [gestionIIAS@usal.es](mailto:gestionIIAS@usal.es)
- Teléfono: 663039370 o extensión 1169

## <span id="page-9-2"></span>Gestión de OLAs

Al acceder al apartado de OLAs, se listan todos los acuerdos de aprendizaje con los que tiene relación el usuario identificado, ya sea como estudiante, coordinador de origen o coordinador de destino.

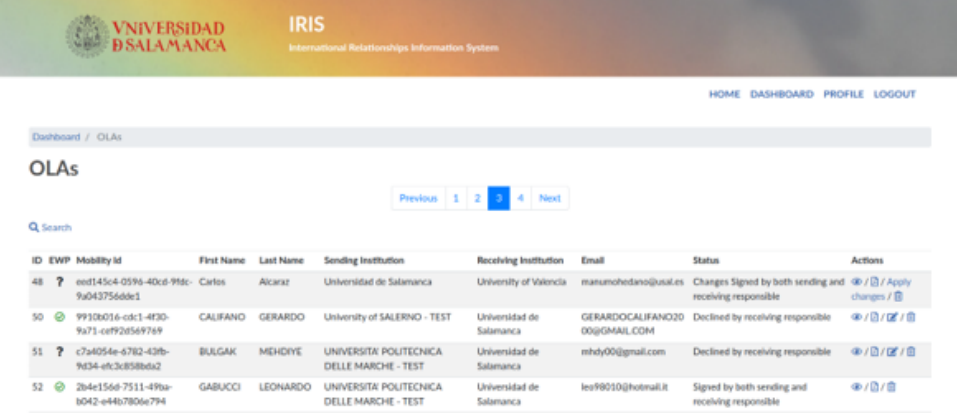

Haciendo click en el menú "Search", puede realizarse filtrados de los OLAs dados de alta en el sistema. Para cada acuerdo se muestra la siguiente información:

**EWP:** Estado del OLA dentro de la red EWP:

#### **OLA EWP Status Legend**

- ? Communication with Partner institution is pending
- X Partner institution is not present in EWP
- . Partner institution is present in EWP but there were errors in the communication
- $\odot$  Partner institution is present in EWP and communications are OK
- **Mobility Id**: Identificador del acuerdo en la red EWP.
- **Nombre y apellidos del estudiante.**
- **Institución de origen.**
- **Institución de destino.**
- **Email del estudiante.**
- **Estado de OLA.** El acuerdo puede estar en los siguientes estados:
	- **Signed by student**: El acuerdo ha sido dado de alta en el sistema por el estudiante y sul coordinador en la USAL ha sido avisado vía email para que acceda a IRIS, lo compruebe y acepte o rechace (Tablas A, B y C). En este estado, el estudiante de la USAL puede realizar cambios sobre su IIA.
	- **Declined by sending responsible:** El acuerdo ha sido rechazado por el coordinador del estudiante en la USAL. El alumno puede editar el OLA para realizar los cambios oportunos.
	- **Signed by sending responsible:** El acuerdo ha sido aceptado por el coordinador de la institución de origen y **enviado a la institución de destino a través de la red EWP.** Existen dos posibilidades:
		- 1. En el caso de que se trate de un **Outgoing**, el estudiante de la USAL no podrá hacer cambios en el acuerdo hasta que reciba una respuesta desde la institución de destino.
		- 2. En el caso de que se trate de un **Incoming**, el coordinador de la USAL debe aceptar o rechazar el acuerdo.
	- **Declined by receiving responsible:** El acuerdo ha sido rechazado por el coordinador de la institución receptora (Puede ser la USAL u otro partner). En el caso de una movilidad **Outgoing,** el estudiante puede editar el OLA para realizar los cambios oportunos.
	- **Signed by both sending and receiving responsible:** El acuerdo ha sido firmado por los coordinadores de origen y destino y está oficialmente aprobado.
	- **Changes signed by student:** El estudiante ha realizado cambios sobre la primera versión del acuerdo aprobado previamente. El coordinador de la USAL debe acceder al acuerdo y aceptar o rechazar la propuesta de cambios. (Tablas A2, B2 y C2).
	- **Changes declined by sending responsible:** Los cambios sobre el acuerdo inicial han sido rechazados por el coordinador local del estudiante en la USAL. El estudiante puede aplicar nuevamente cambios sobre la versión inicialmente aprobada.
	- **Changes Signed by sending responsible.** Existen dos posibilidades:
		- 1. Si se trata de un **Outgoing:** Los cambios realizados en el acuerdo por parte del alumno han sido aceptados por el coordinador local y enviados a la institución de destino. Se espera una respuesta por parte del partner. El estudiante no puede realizar ninguna modificación en el OLA.
		- 2. Si se trata de un **Incoming**, el coordinador de la USAL debe aceptar o rechazar los cambios sobre la propuesta previamente aprobada del acuerdo.
	- **Changes Signed by both sending and receiving responsible:** Los cambios sobre el acuerdo aprobado inicialmente han sido firmados por los coordinadores de origen y destino y están oficialmente aprobados.
	- **Changes declined by receiving responsible:** Los cambios sobre el acuerdo inicial han sido rechazados por el coordinador del estudiante en la institución de destino (USAL o partner). En el caso de movilidades **Outgoing,** el estudiante puede realizar nuevamente cambios sobre la versión inicialmente aprobada. Si se trata de una movilidad **Incoming**, se está a la espera de que llegue una nueva propuesta de cambios sobre la versión inicial del acuerdo.
- **Acciones**:
	- <sup>o</sup> Acceder al acuerdo para visualizar sus datos.
	- : Editar el learning agreement (Cuando sea posible).
	- **C** : Generar PDF del learning agreement

**Apply Changes**: Realizar modificaciones a partir de una primera versión aprobada del acuerdo.

o  $\boxed{0}$ : Borrar el acuerdo.

Dependiendo del perfil de usuario y del estado del acuerdo, estarán disponibles unas acciones u otras.

## <span id="page-11-0"></span>Creación de OLAs

Para la creación de un nuevo OLA, se hace click en el botón "Create OLA" de la parte inferior. Se accederá a un asistente que deberá completarse en 6 pasos:

#### <span id="page-11-1"></span>1. Información del estudiante - Student information

En este primer paso, deben completarse los datos básicos del estudiante:

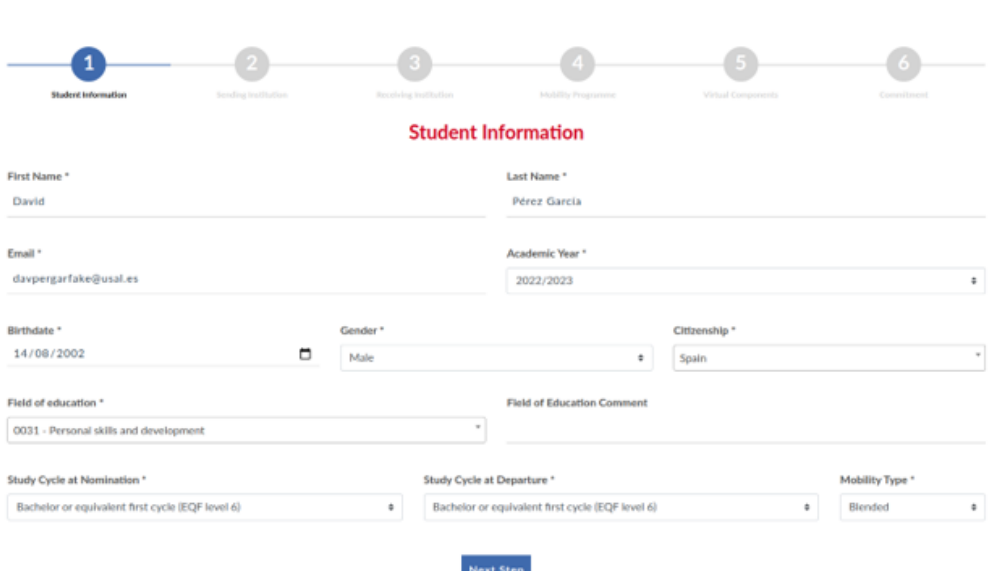

**Create New OLA** 

#### <span id="page-11-2"></span>2. Datos de la institución de origen - Sending Institution

En el segundo paso, deben completarse los datos de contacto del coordinador del estudiante en la USAL.

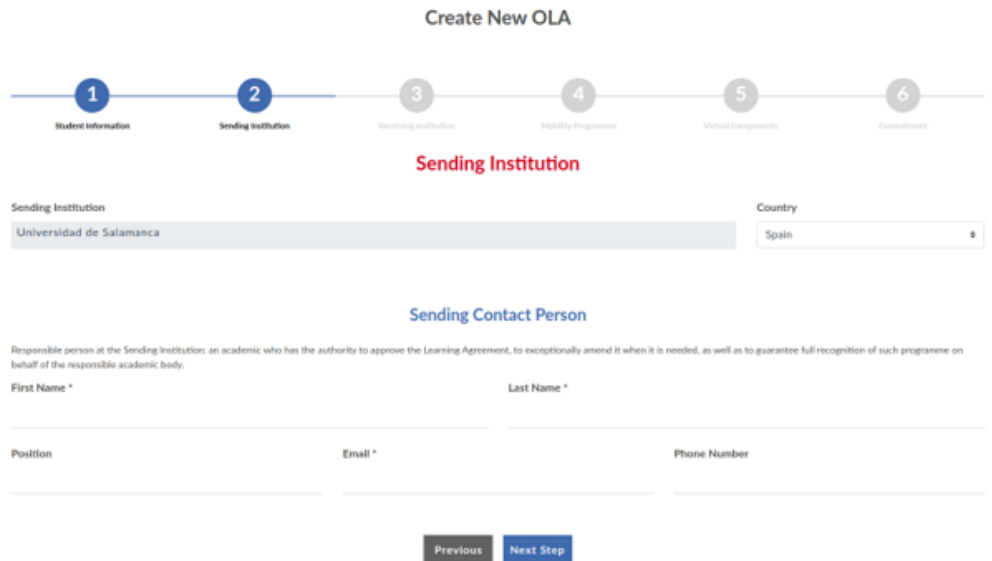

<span id="page-11-3"></span>3. Datos de la institución de destino - Receiving Institution

A continuación, se introduce la información referente a la institución de destino

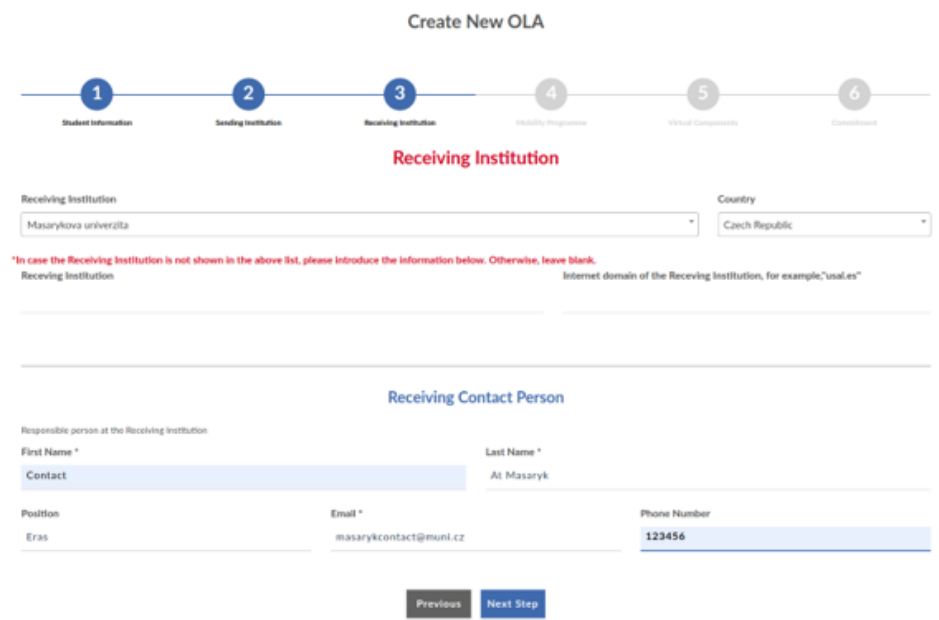

### <span id="page-12-0"></span>4. Programa de la movilidad - Mobility Programme

En este apartado se introducen una a una las asignaturas que se van a cursos en la universidad de destino (Tabla A) y las reconocidas en la Universidad de Salamanca (Tabla B). Para añadir nuevas asignaturas se hace uso del botón "Add component to table A/B"

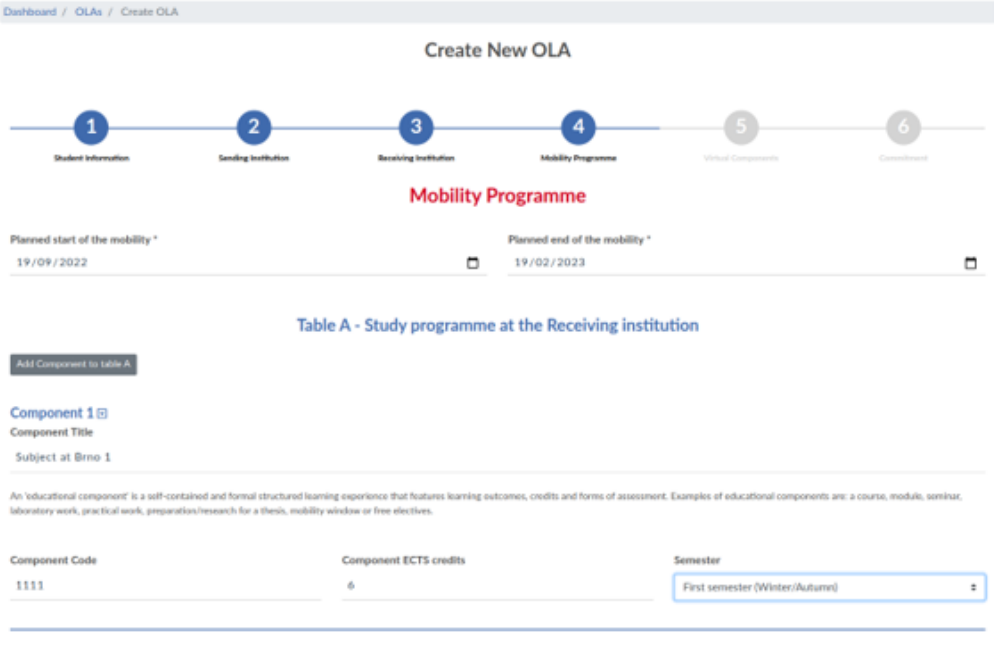

También es necesario especificar el idioma en el que se realizará la movilidad.

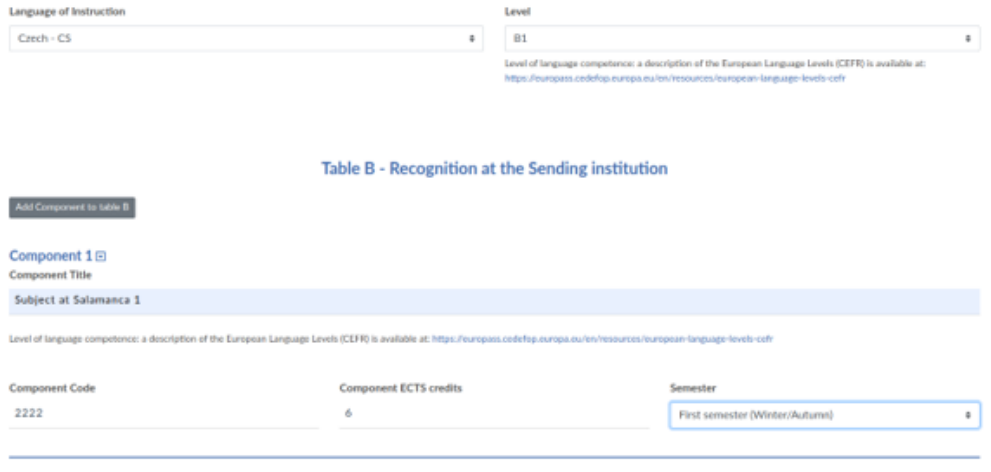

Para las asignaturas reconocidas en la Universidad de Salamanca (Table B), es posible seleccionar los componentes de entre las que pertenecen al programa de estudios actual del alumno y que aparecerán en un selector desplegable:

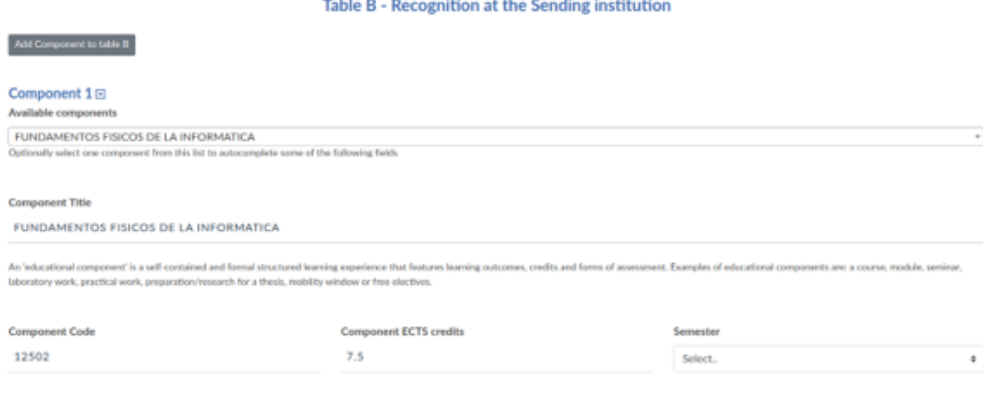

#### <span id="page-13-0"></span>5. Componentes Virtuales. Tabla C - Virtual Componentes. Table C.

En el punto 5 se introducen (Si es que las hay) asignaturas que se cursarán en modalidad on-line:

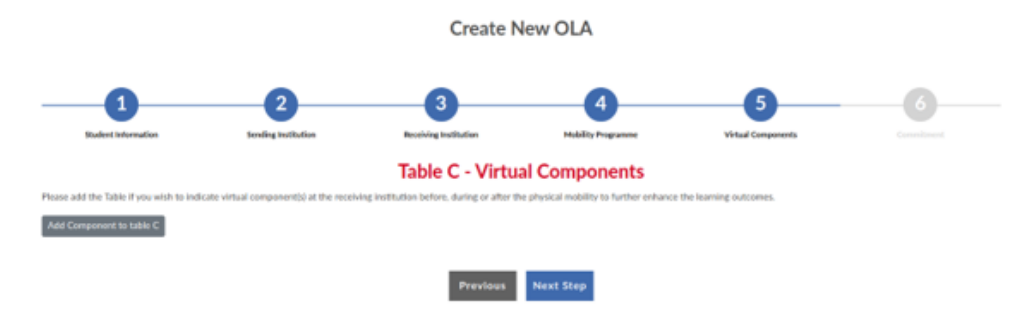

#### <span id="page-13-1"></span>6. Aprobación y firma del acuerdo - Commitment

Por último, haciendo clic en el botón "Create And Sign OLA", el learning agreement es finalmente creado y firmado por estudiante y queda a la espera de la aprobación por parte de su coordinador local de la USAL, que será notificado por correo electrónico de la existencia de este nuevo acuerdo

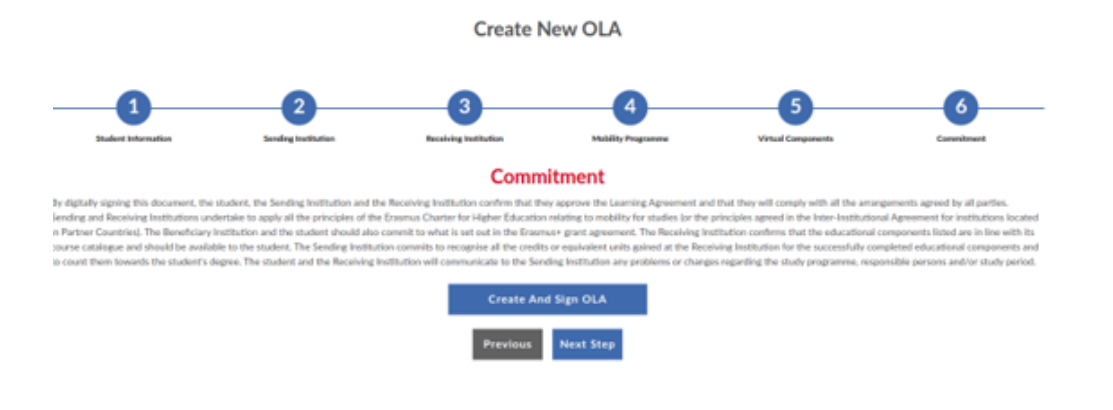

## <span id="page-14-0"></span>Visualización de datos de OLA

Tras su creación, el OLA aparecerá en el listado de LA del usuario:

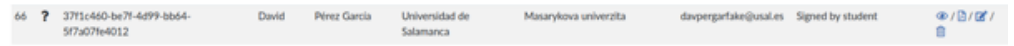

Haciendo click en el icono con la imagen del ojo (<sup>5</sup>), se accederá a su información, en la que aparecerán varias pestañas.

**Mobility Data**: Información general de la movilidad:

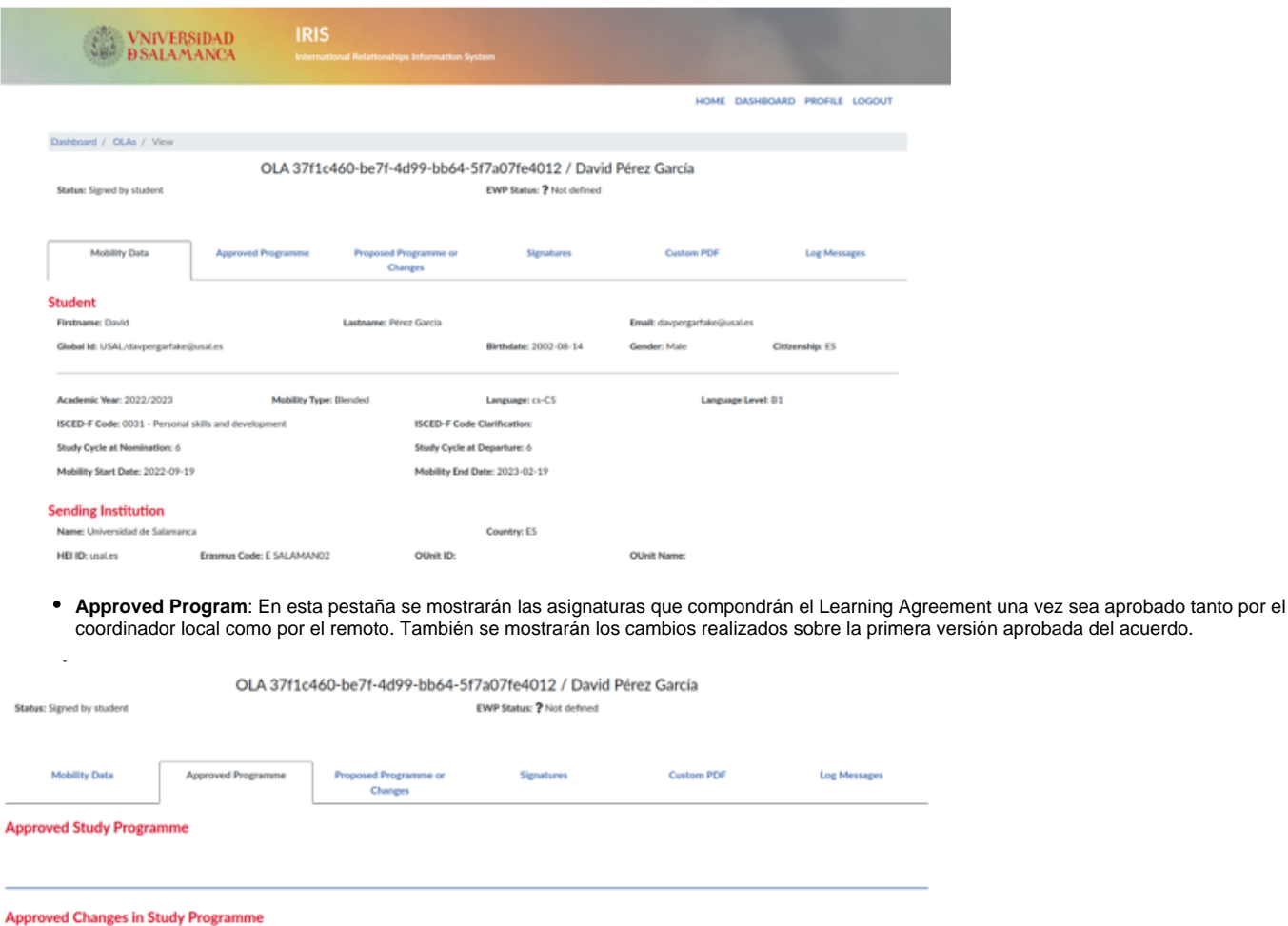

Changes made from First Version of OLA

**Proposed Programme or changes:** En este apartado se muestra la propuesta inicial y los cambios propuestos sobre una primera versión ya aprobada.

#### OLA 37f1c460-be7f-4d99-bb64-5f7a07fe4012 / David Pérez García EWP Status: ? Not defined

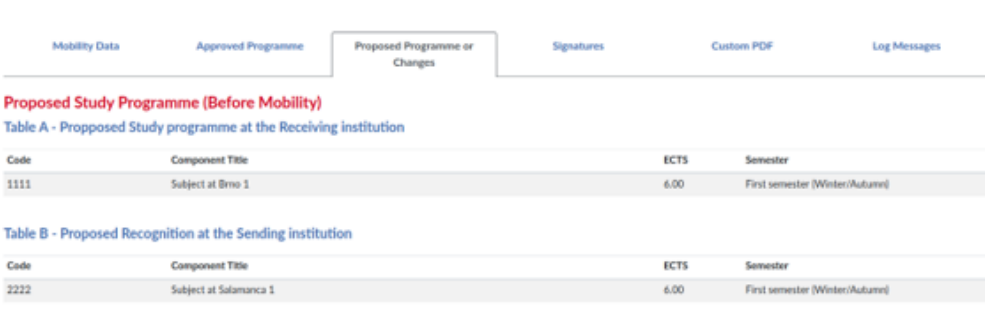

#### Proposed Changes in Study Programme (During Mobility)

osed Changes made from First Version of OLA Per

Status: Signed by student

**Signatures:** Aquí aparecen las firmas que actualmente forman parte del acuerdo.

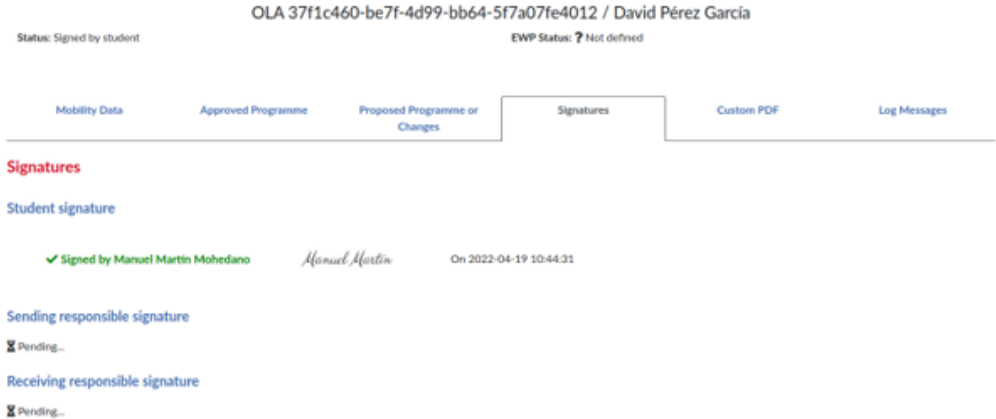

En caso de que el usuario participe en el acuerdo como coordinador, podrá aprobar o rechazar el acuerdo desde este mismo apartado. En caso de rechazarlo, se deberá especificar una razón.

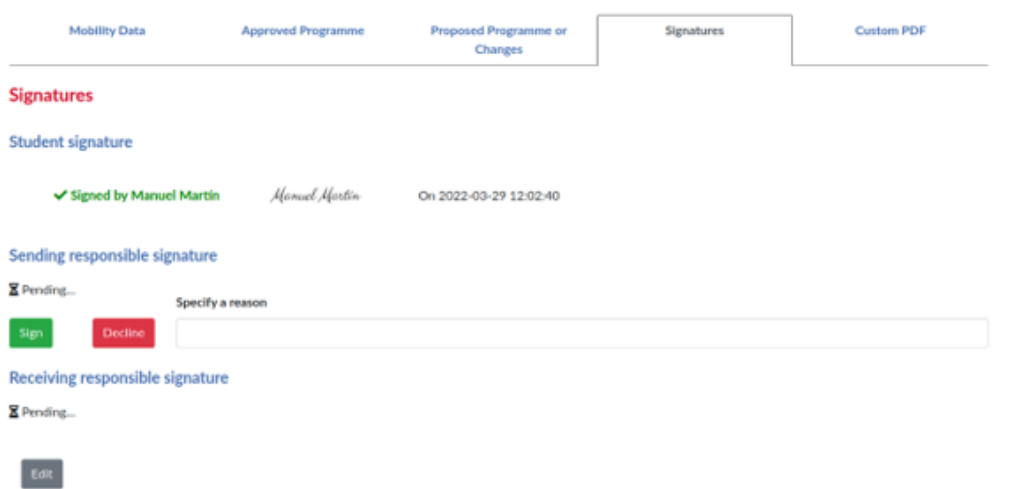

**Custom PDF:** Por último, es posible adjuntar al LA un PDF en caso de que no pueda tramitarse por la red EWP de ninguna manera.

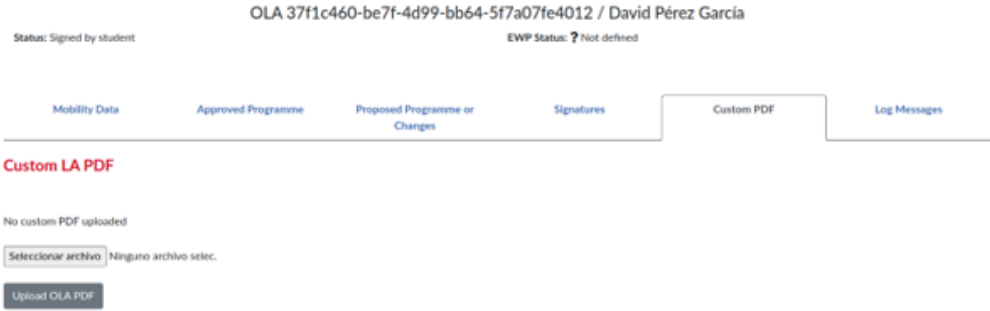

# Edición de un OLA (Outgoing)

Podrán realizarse ediciones de un OLA en los siguientes casos:

- El coordinador local de la USAL aún no ha aceptado el acuerdo y por tanto no ha sido enviado al coordinador remoto a través de la red EWP.
- El coordinador local de la USAL ha rechazado el acuerdo.
- El coordinador remoto ha rechazado el acuerdo.

Si se cumple alguna de estas condiciones, el alumno podrá modificar el acuerdo mediante la opción del menú de Acciones.

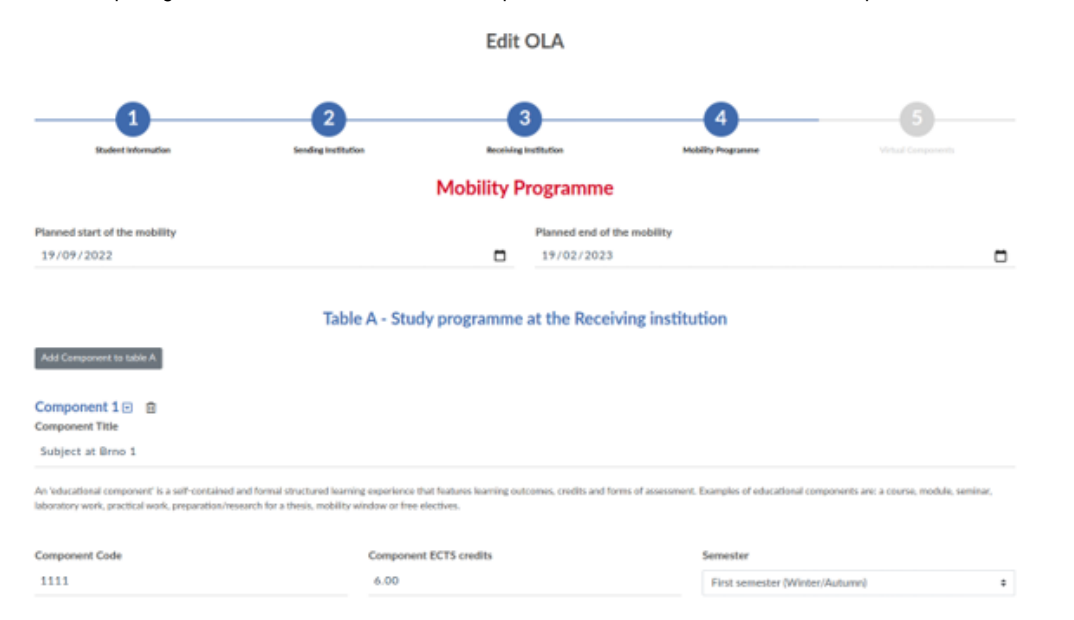

Tras hacer click en el botón "Save Changes" de la parte inferior, los cambios quedarán reflejados para que el coordinador local de la USAL pueda aceptar o rechazar la propuesta.

## <span id="page-16-0"></span>Cambios sobre un OLA (Apply Changes)

La opción de aplicar cambios sobre un LA (Apply changes en el menú de acciones) estará disponible **únicamente cuando el acuerdo ya dispone de una versión inicial previamente aceptada tanto por el coordinador local como el remoto**. Estos cambios se conocen como "During mobility", ya que están pensados para ser realizados una vez el alumno ha comenzado su movilidad.

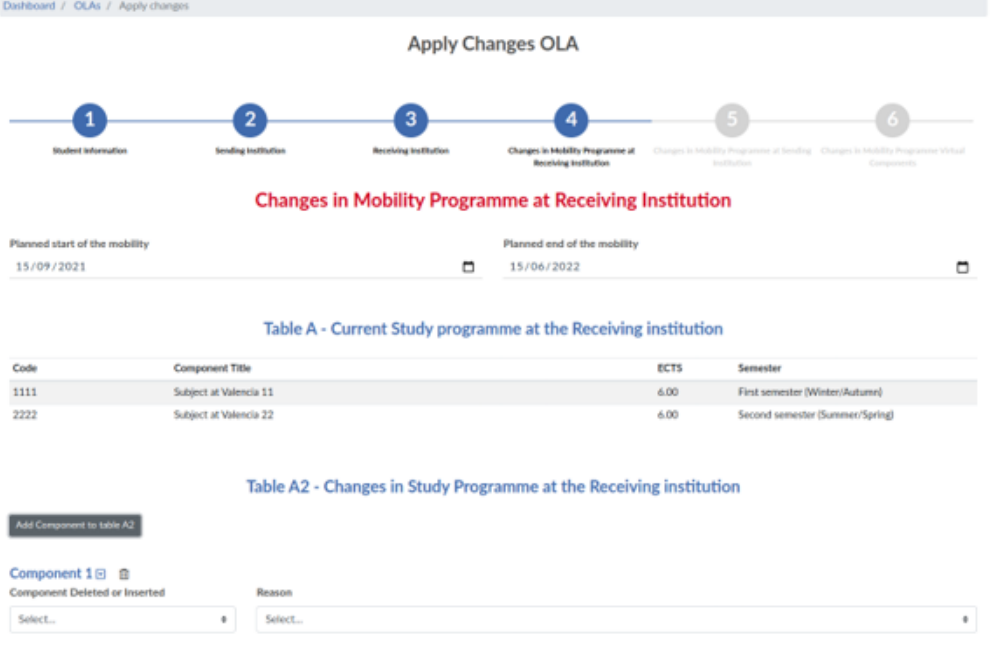

En este caso, se mostrarán las asignaturas que componen la primera versión del acuerdo (Tablas A, B y C) y podrán realizarse modificaciones sobre la misma añadiendo componentes a las tablas A2, B2 y C2. Para hacer efectiva la aplicación de cambios, se hace click en el botón "Apply changes and Sing". Tras hacerlo, el coordinador local de la USAL recibirá una notificación para revisar los cambios propuestos.

## Diagrama de estados de un OLA

<span id="page-17-0"></span>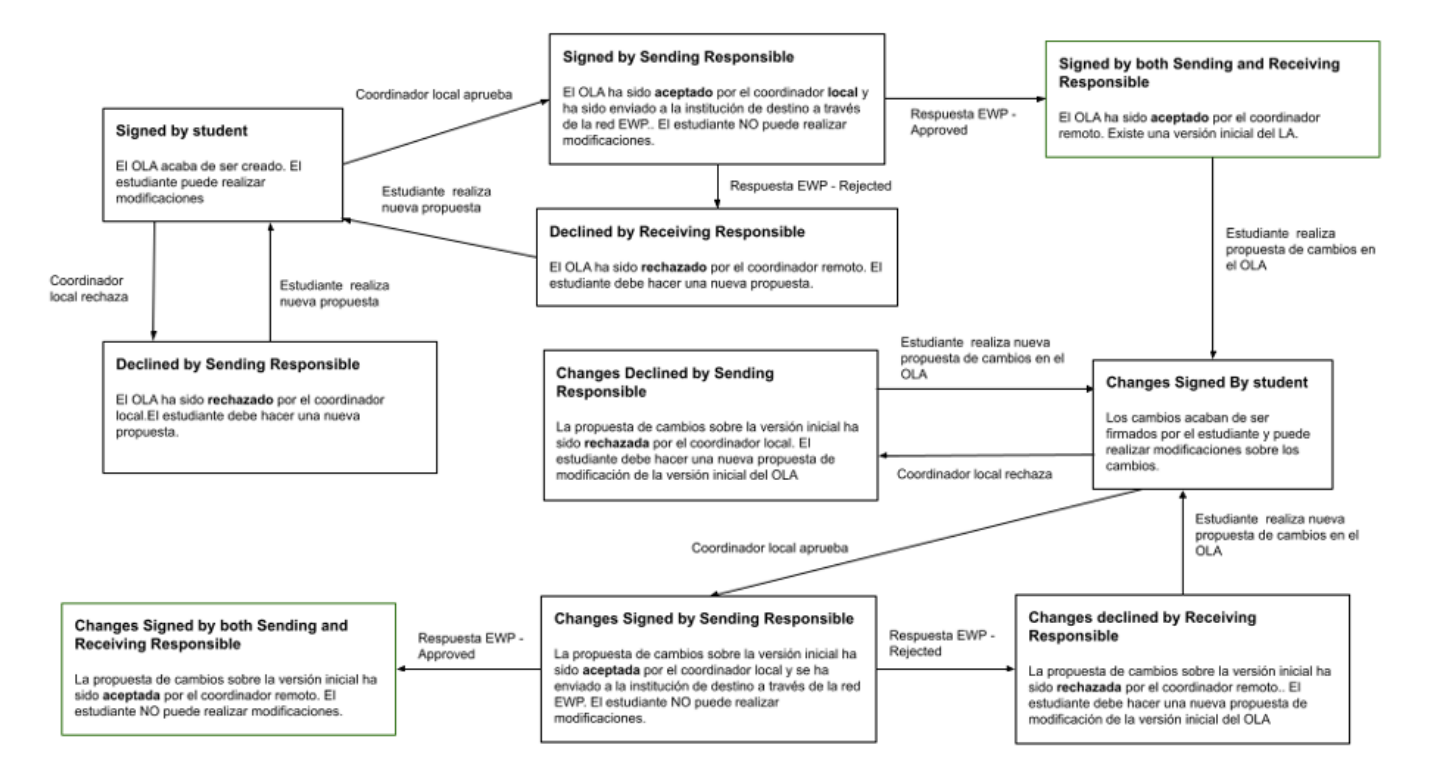